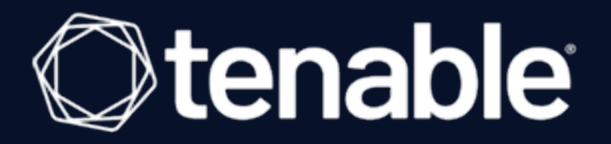

### **Tenable Vulnerability Management and BeyondTrust Password Safe Integration Guide**

Last Revised: June 01, 2023

## Table of Contents

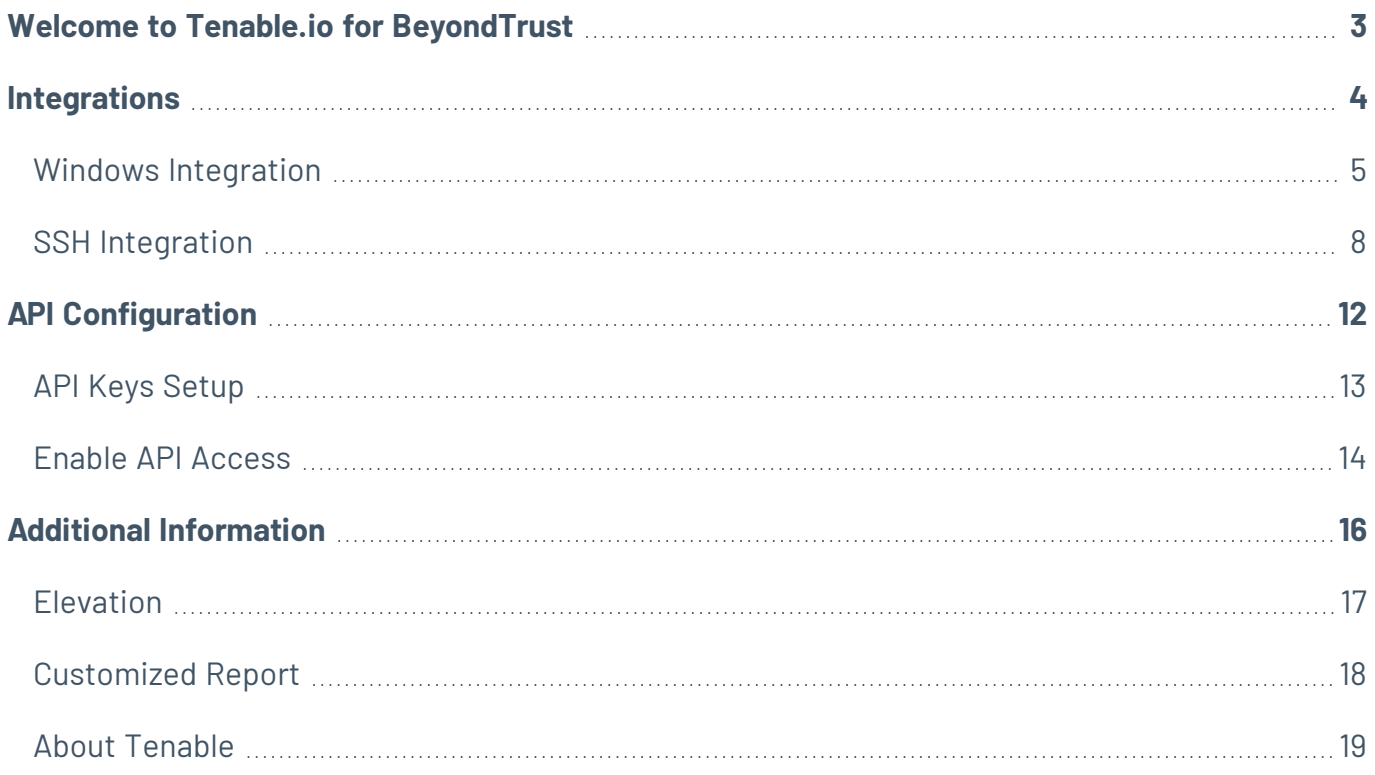

## <span id="page-2-0"></span>**Welcome to Tenable.io for BeyondTrust**

This document provides information and steps for integrating Tenable applications with BeyondTrust Password Safe and BeyondTrust Password Safe Cloud.

Security administrators know that conducting network vulnerability assessments means getting access to and navigating an ever-changing sea of usernames, passwords, and privileges. By integrating Tenable applications with BeyondTrust, customers have more choice and flexibility.

The benefits of integrating Tenable with BeyondTrust include:

- Credential updates directly in Tenable applications, requiring less management.
- Reduced time and effort documenting where credentials are stored in the organizational environment.
- Automatic enforcement of security policies in specific departments or business unit requirements, simplifying compliance.
- Reduced risk of unsecured privileged accounts and credentials across the enterprise.

## <span id="page-3-0"></span>**Integrations**

The BeyondTrust Password Safe integration can be configured using either Windows or SSH. Click the corresponding link to view the configuration steps.

 $\mathbb{O}$ 

Windows [Integration](#page-4-0)

**SSH [Integration](#page-7-0)** 

### <span id="page-4-0"></span>**Windows Integration**

Tenable Vulnerability Management provides an option for BeyondTrust Windows integration. Complete the following steps to configure Tenable Vulnerability Management with BeyondTrust in Windows.

To integrate with Windows:

- 1. Log in to Tenable Vulnerability Management.
- 2. In the upper-left corner, click the  $\equiv$  button.

The left navigation plane appears.

3. In the left navigation plane, click **Settings**.

The **Settings** page appears.

4. Click the **Credentials** widget.

The **Credentials** page appears. The credentials table lists the managed credentials you have permission to view.

5. Click the  $\bigoplus$  button next to the **Credentials** title.

The credential form plane appears.

6. In the **Host** section, click **Windows**.

The selected credential options appear.

7. In the **Authentication Method** drop-down, select **BeyondTrust**.

The **BeyondTrust** options appear.

8. Configure the **BeyondTrust** credentials.

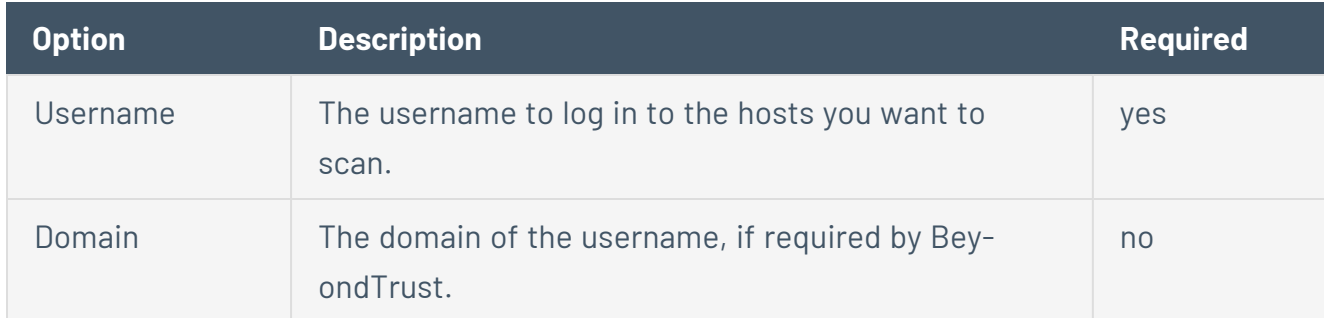

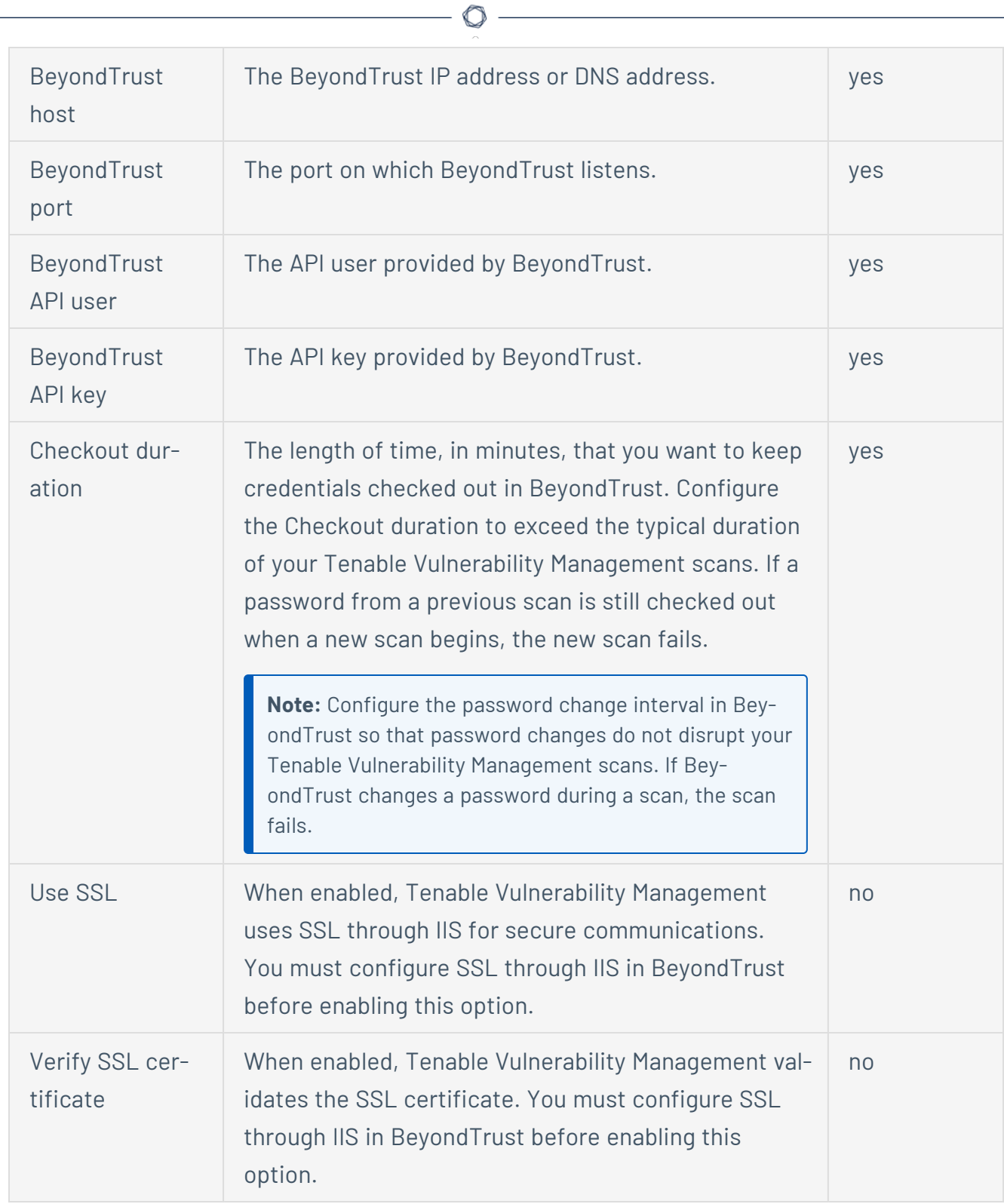

### What to do next:

Verify the integration is working.

1. On the **My Scans** page, click the **Launch** button to initiate an on-demand scan.

◯

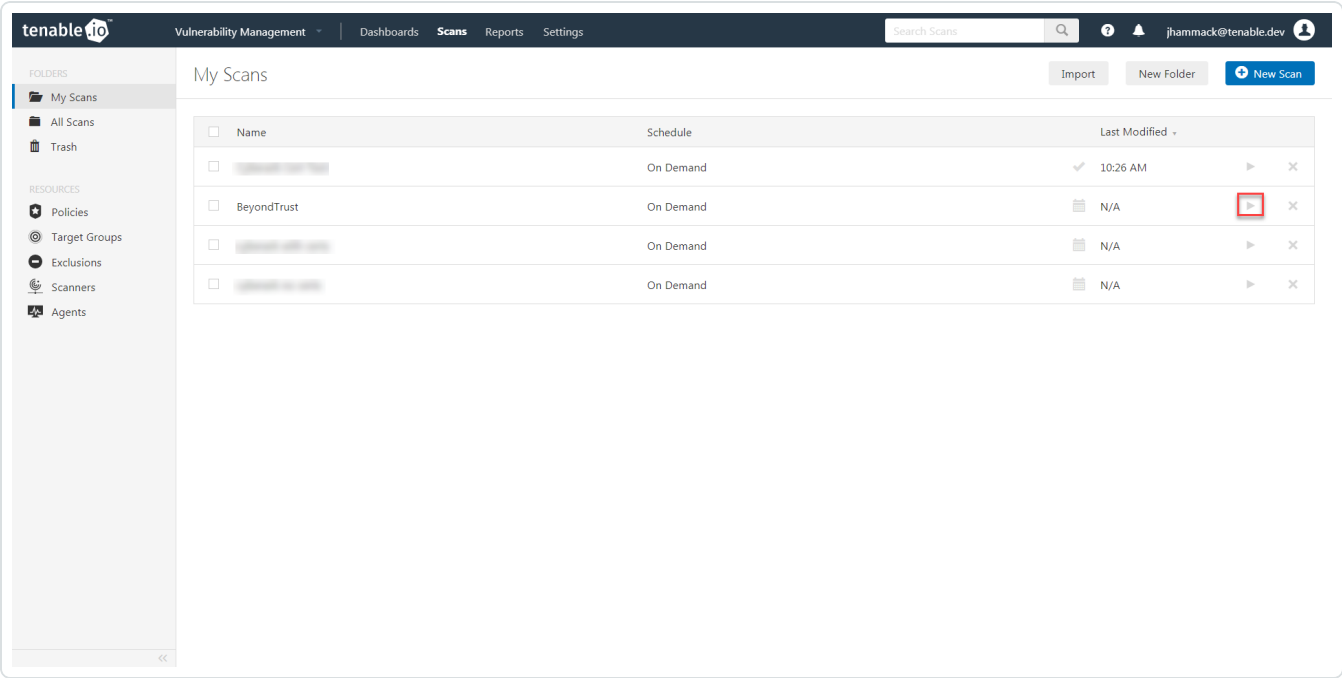

2. Once the scan completes, click the scan.

The scan details appear.

Look for the following message - *Microsoft Windows SMB Log In Possible: 10394*. This validates that authentication was successful.

### <span id="page-7-0"></span>**SSH Integration**

Tenable Vulnerability Management provides an option for BeyondTrust Windows integration. Complete the following steps to configure Tenable Vulnerability Management with BeyondTrust in SSH.

### Requirements

- Tenable Vulnerability Management account
- BeyondTrust account

**Required User Role:** Standard, Scan Manager, or Administrator

To configure Tenable Vulnerability Management for BeyondTrustSSH:

- 1. Log in to Tenable Vulnerability Management.
- 2. In the upper-left corner, click the  $\equiv$  button.

The left navigation plane appears.

3. In the left navigation plane, click **Settings**.

The **Settings** page appears.

4. Click the **Credentials** widget.

The **Credentials** page appears. The credentials table lists the managed credentials you have permission to view.

5. Click the  $\bigoplus$  button next to the **Credentials** title.

The credential form plane appears.

6. In the **Host** section, click **SSH**.

The selected credential options appear.

7. In the **Authentication Method** drop-down, select **BeyondTrust**.

The **BeyondTrust** options appear.

8. Configure the **BeyondTrust** credentials.

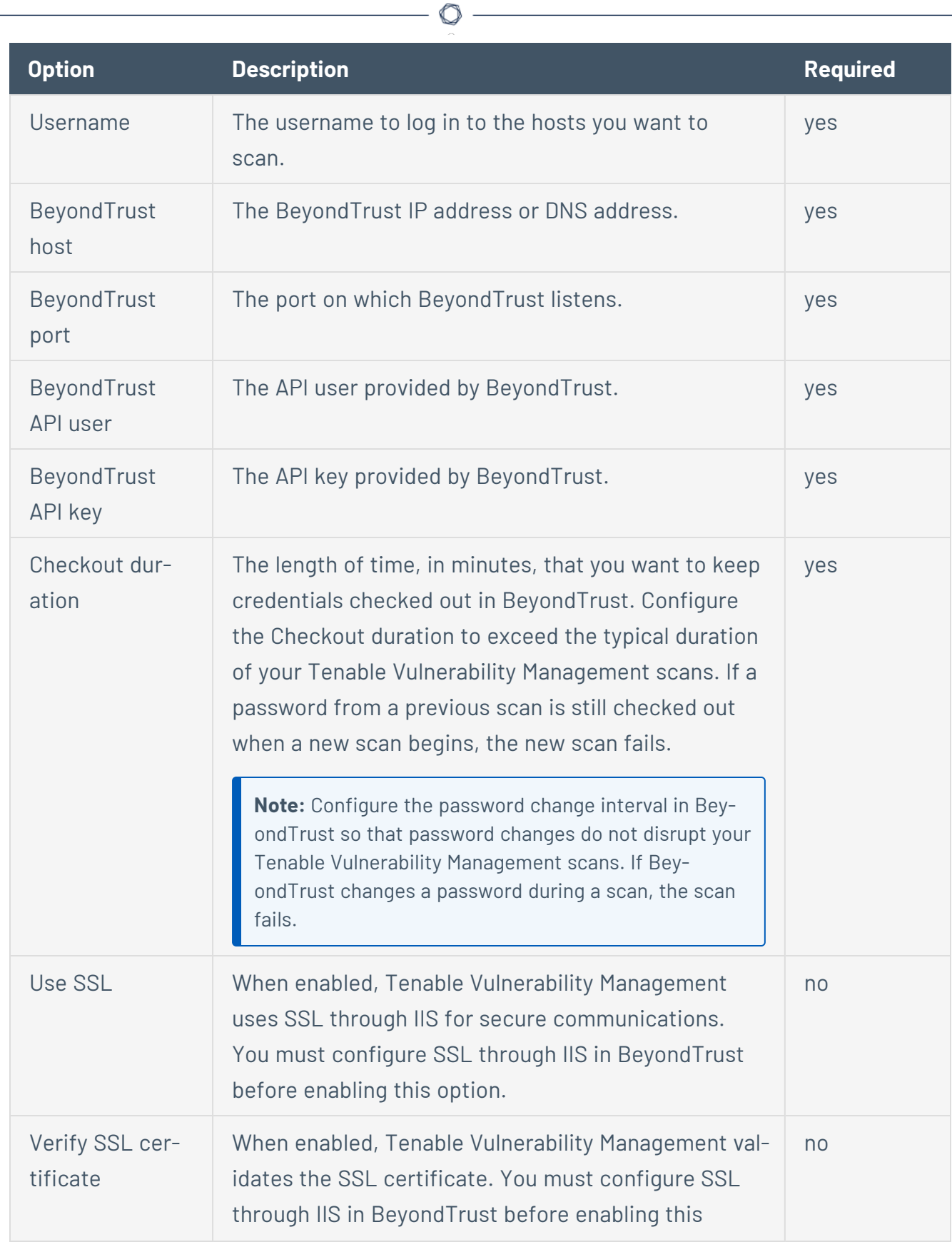

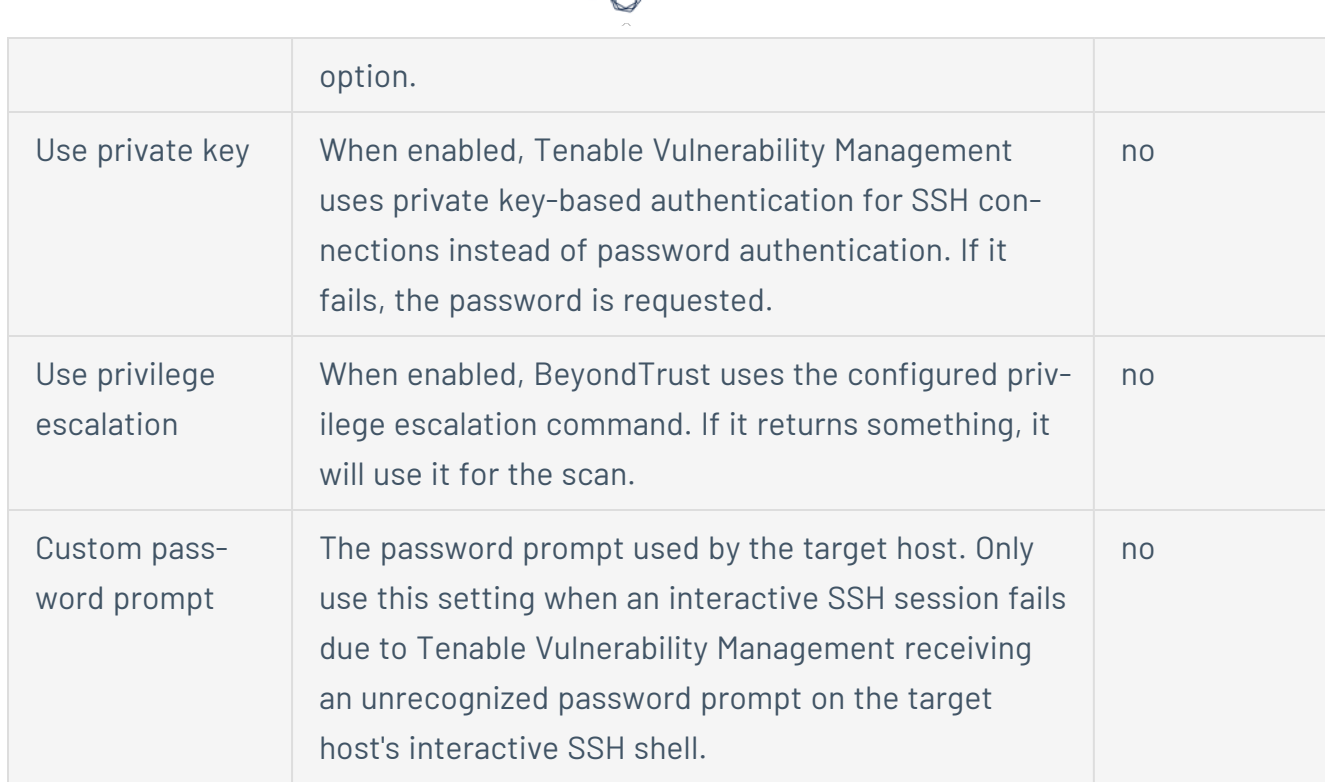

What to do next:

To verify the integration is working:

1. On the **My Scans** page, click the **Launch** button to initiate an on-demand scan.

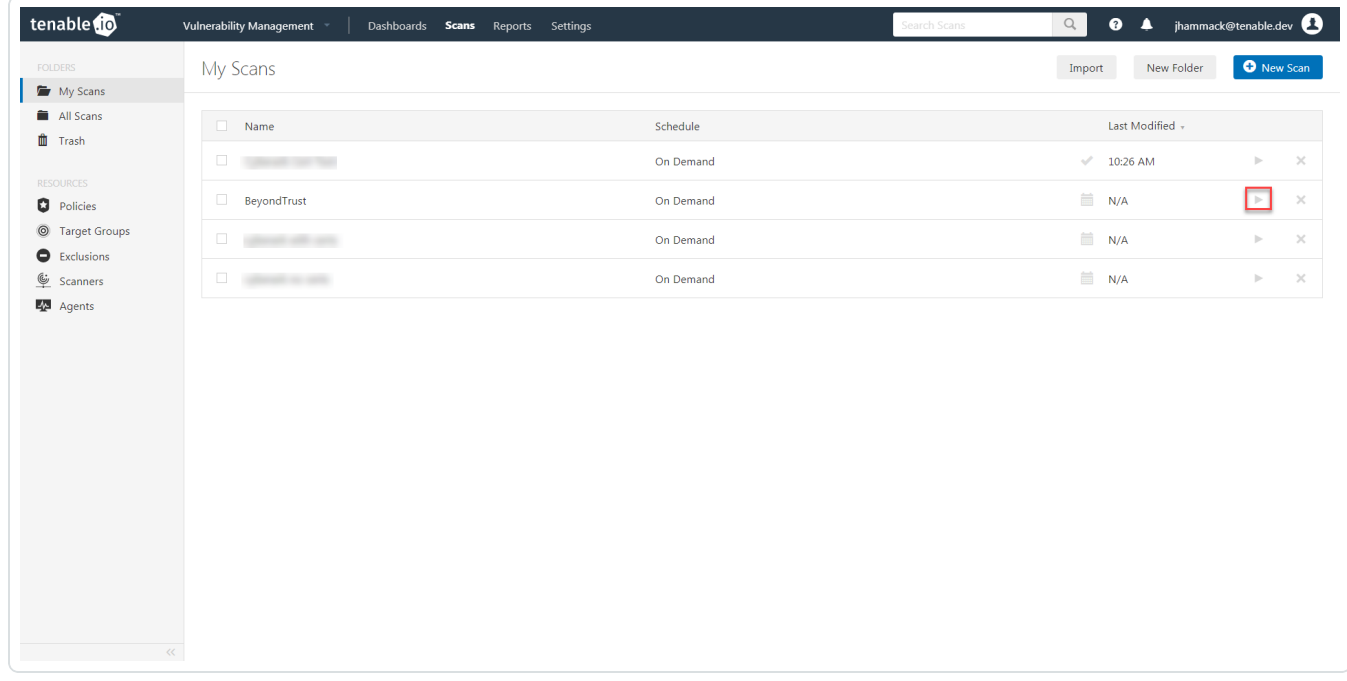

2. Once the scan completes, click the scan.

The scan details appear.

Look for the following message - *OS Identification and Installed Software Enumeration over SSH: 97993*. This validates that authentication was successful.

# <span id="page-11-0"></span>**API Configuration**

### API Keys [Setup](#page-12-0)

Enable API [Access](#page-13-0)

### <span id="page-12-0"></span>**API Keys Setup**

To set up your API keys:

- 1. Log in to **BeyondInsight**.
- 2. Click **Configuration**.

The general configuration menu appears.

3. Click **API Registrations**.

The API configuration menu appears.

4. Click **Create New API Registration**.

The Create New API Registration menu appears.

- 5. In the **API Registration name** box, enter a name.
- 6. Click **Create API Registration**.
- 7. Add your account details for the API registration in the **Details** section.

**Caution:** Do not select any **Authentication Rule Options** when using the API with Tenable integrations, otherwise the integration fails.

- 8. Click **SAVE CHANGES**.
- 9. Configure **Authentication Rules**. This allows the Tenable IP ranges to pull credentials.
- 10. Click **CREATE RULE**.
- 11. Click **SAVE**.

**Note:** Once saved, the API Key is available for future requests.

### <span id="page-13-0"></span>**Enable API Access**

To enable API access:

- 1. Log in to BeyondInsight.
- 2. Go to **Managed Accounts**.

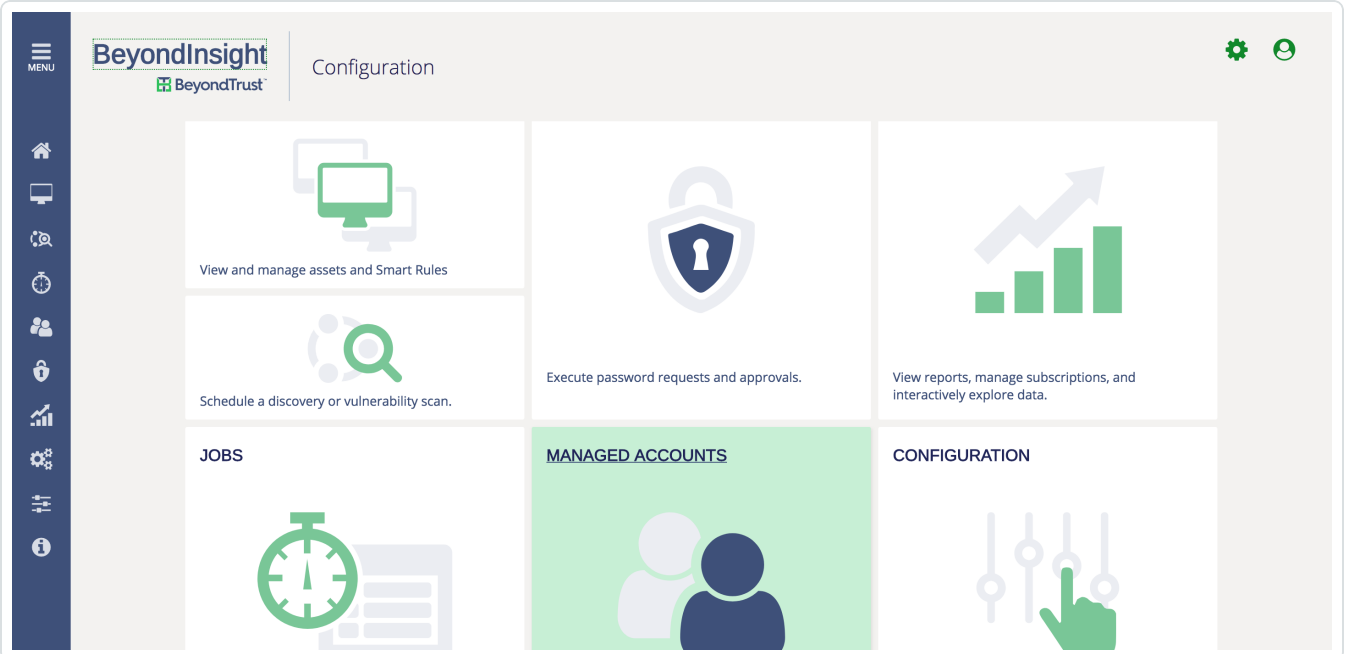

 $\circledcirc$ 

### 3. Click **Edit Account**.

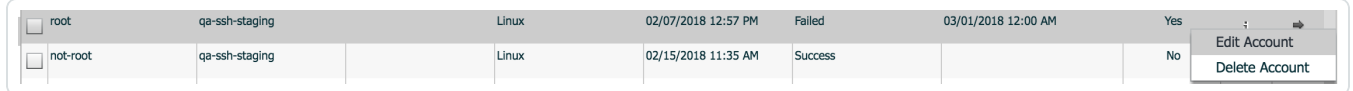

4. Click the **Enable for API Access** option.

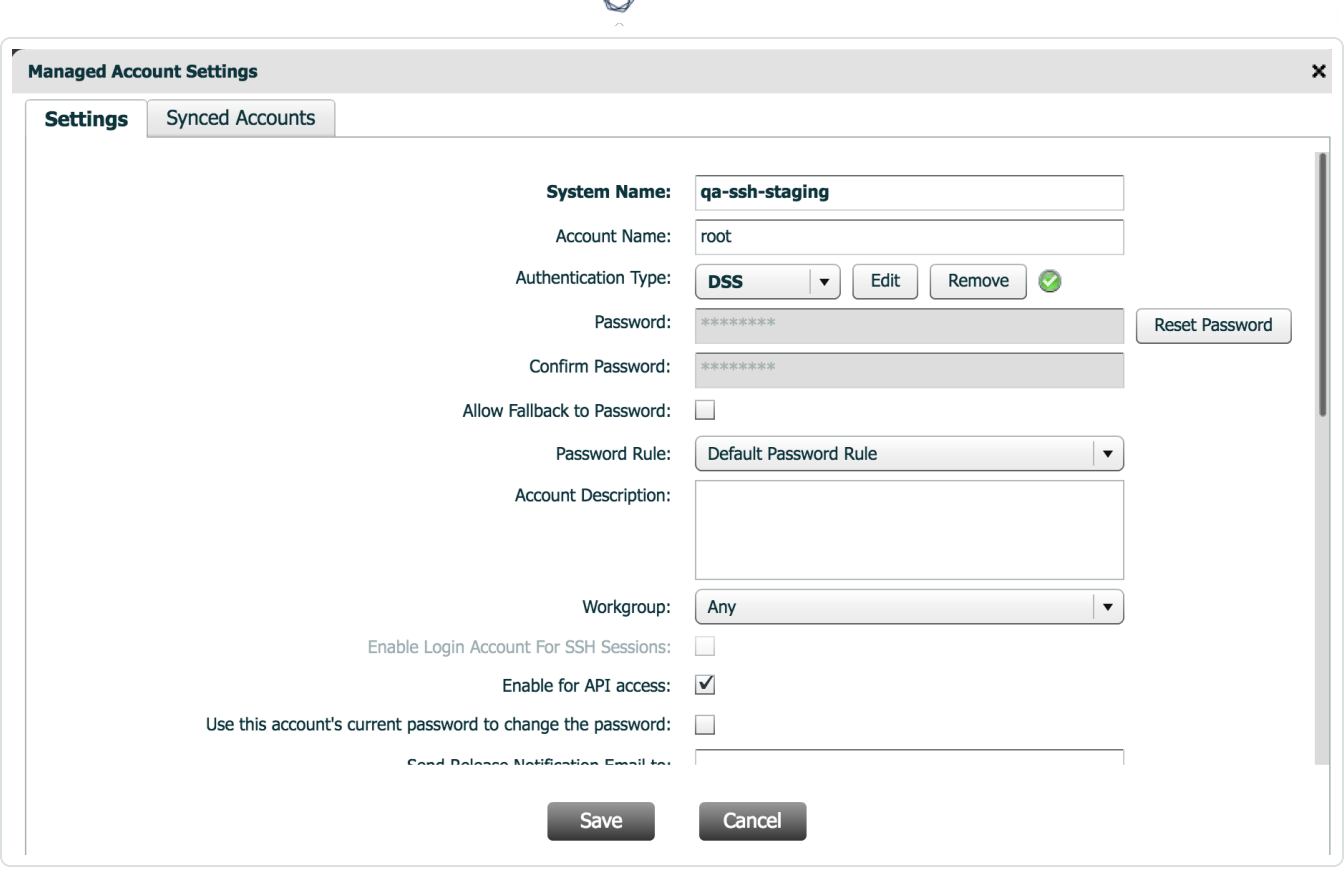

А

5. Click **Save**.

## <span id="page-15-0"></span>**Additional Information**

**[Elevation](#page-16-0)** 

[Customized](#page-17-0) Report

About [Tenable](#page-18-0)

### <span id="page-16-0"></span>**Elevation**

**Elevation** is used in BeyondInsight to handle privilege escalation for SSH accounts when performing scans. This option is used because some rules won't allow server login using root. The **Elevation** can be enforced on BeyondInsight at system level or account level.

### <span id="page-17-0"></span>**Customized Report**

You can build a customized report in BeyondInsight to import hosts from a CSV to scan in Tenable.io. The customized report defines the information needed for Tenable.io uploads.

To build the report:

- 1. Log in to BeyondInsight .
- 2. Go to **Assets** > **Scan** > **Customize Report**.
- 3. Select the **Parameters**.
- 4. Click **Run Report**.

**Note:** This report can be run on any of your previous discovery scans, exported as a CSV, and uploaded as a scan target in Tenable.io.

### <span id="page-18-0"></span>**About Tenable**

Tenable transforms security technology for the business needs of tomorrow through comprehensive solutions that provide continuous visibility and critical context, enabling decisive actions to protect your organization. Tenable eliminates blind spots, prioritizes threats, and reduces exposure and loss. With more than one million users and more than 20,000 enterprise customers worldwide, organizations trust Tenable for proven security innovation. Tenable's customers range from Fortune Global 500 companies, to the U.S. Department of Defense, to mid-sized and small businesses in all sectors, including finance, government, healthcare, higher education, retail, and energy. Transform security with Tenable, the creators of Tenable.io and leaders in continuous monitoring, by visiting [tenable.com](http://www.tenable.com/).